# 企业出口许可证申请流程(附详细步骤图)

一、企业端登录

[地址:从统一平台登录,统一平台地址:http://ecomp.mofcom.gov.cn/loginCorp.html。](https://ecomp.mofcom.gov.cn/loginCorp.html) 插入电子钥匙,系统自动读取电子钥匙中的用户名,企业输入密码进行登录,全程电子化。

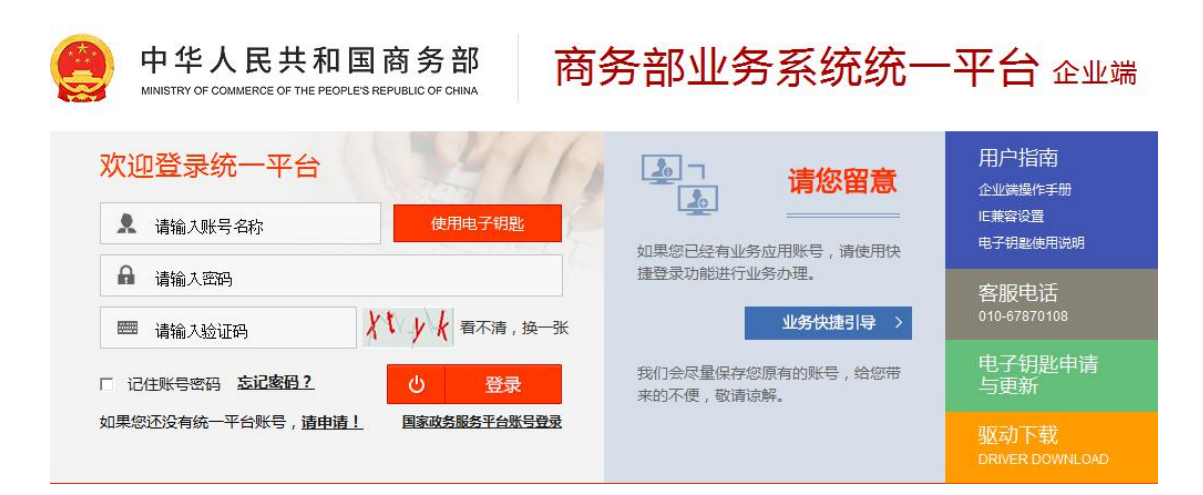

进入业务大厅后,选择商务部进出口许可证统一管理平台,点击进入应用。

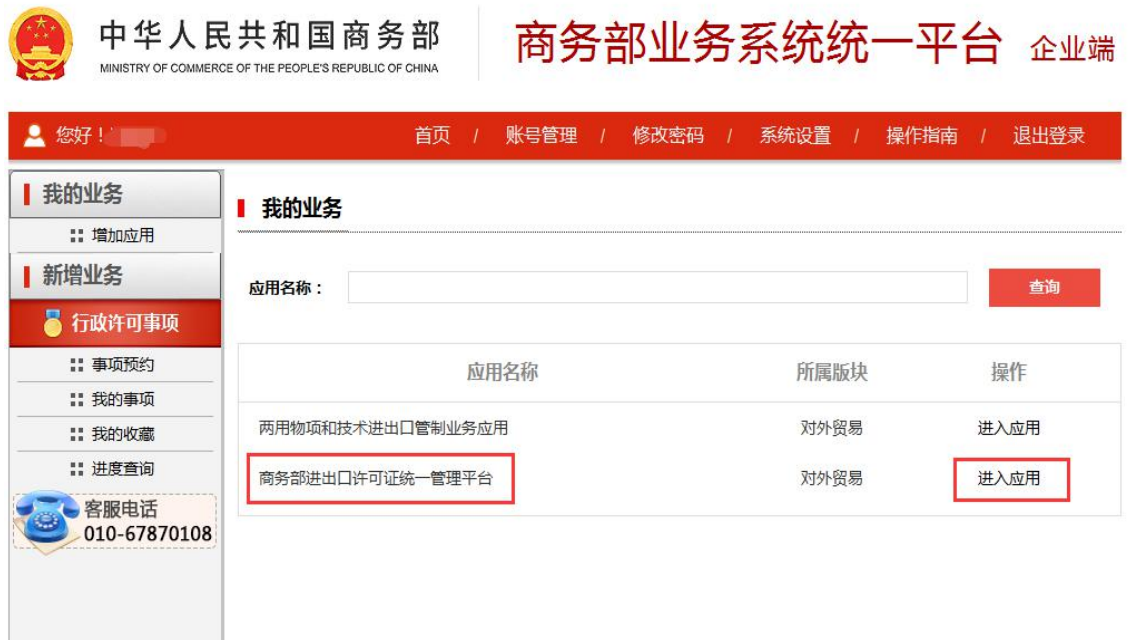

用户进入应用后,选择对应在有效期内的 CA,点确定后进入应用系统,如下图所示:

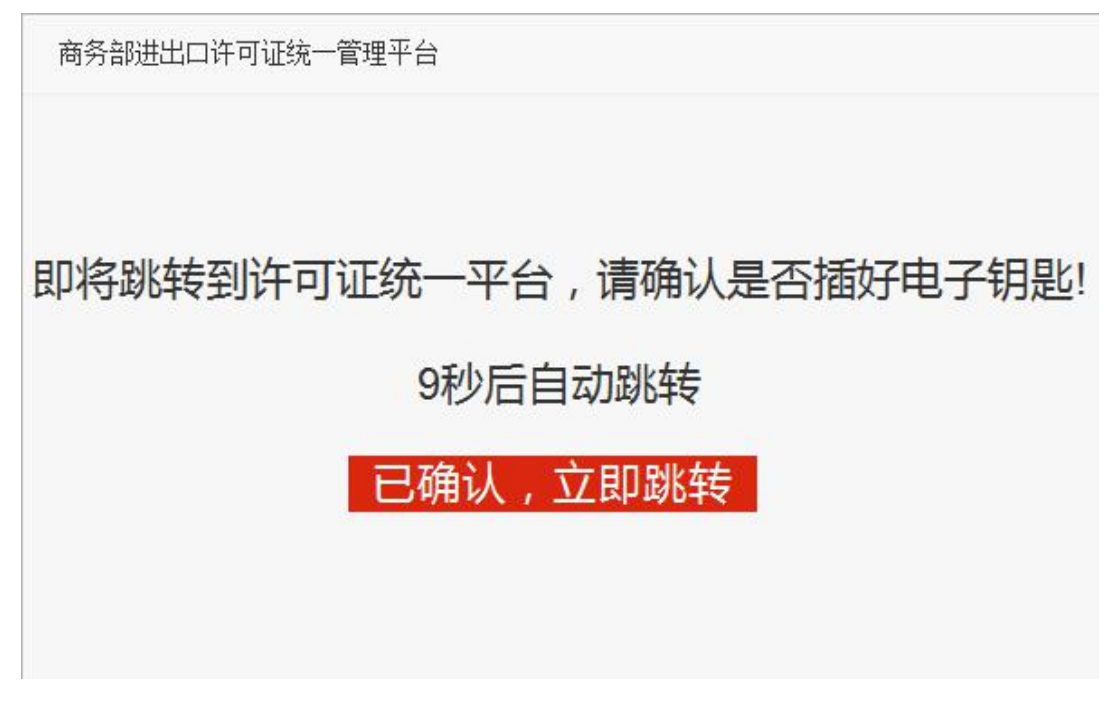

图 1.3 CA 电子钥匙提示

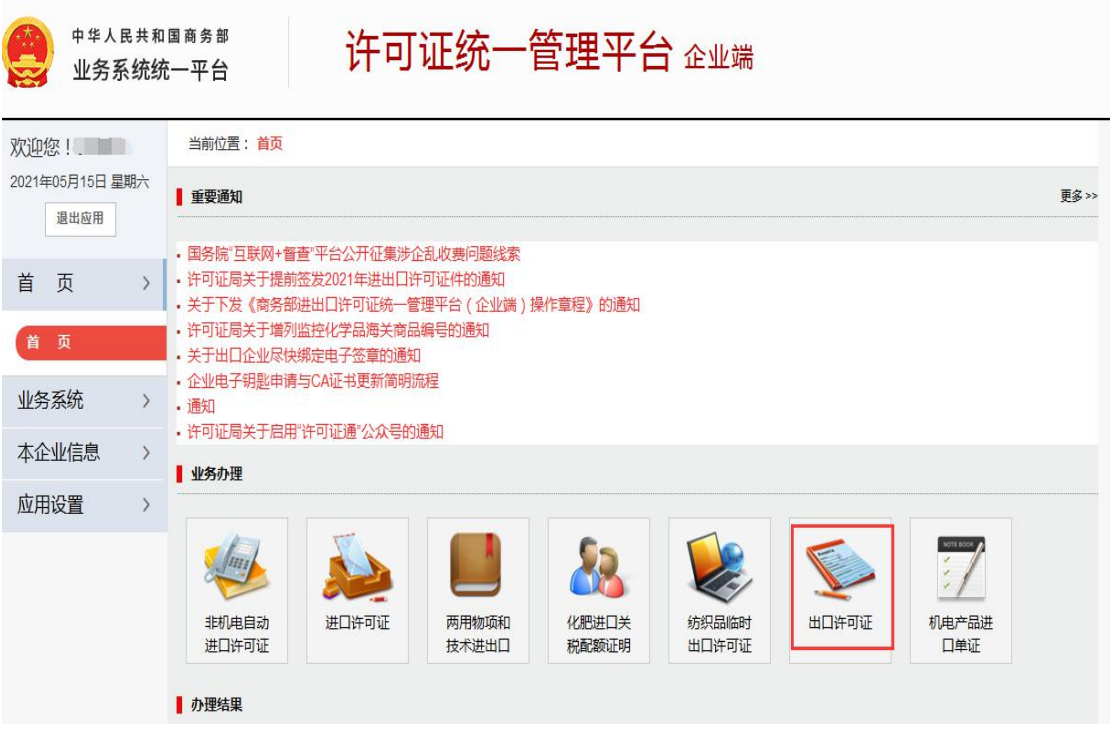

## 图 1.4 选择出口许可证

# 二、申请出口许可证

申请出口许可证分为录入申请、上报申请、待审申请、复审未通过列表、打印申请表、已打印申请表、 申请企业信息、查看电子证等模块。一般页面右上角标记数据权限级别,根据用户的数据权限,取本

人、本部门或本公司的数据。企业端仅展示本公司数据。

## **1**、录入申请表

企业用户录入出口许可证申请表,提供申请表所需项目的录入功能。第一步先选择申请表的预录入数据 项,然后跳转到申请表录入页面。

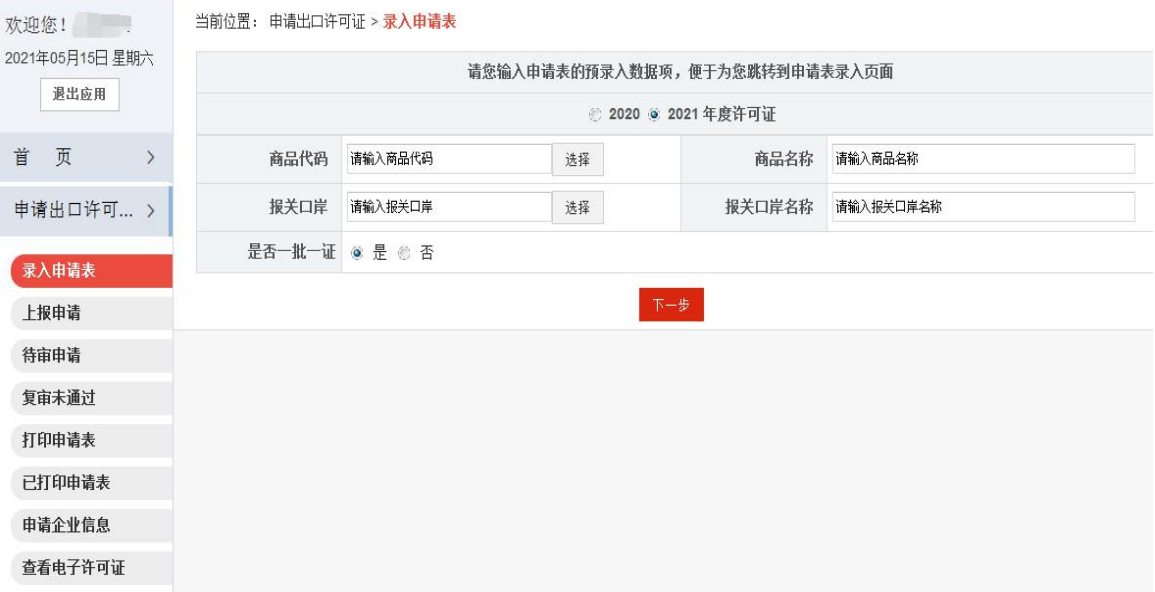

选择商品代码和报关口岸后,进入电子许可证申请表录入页面,已选择的信息自动带入。

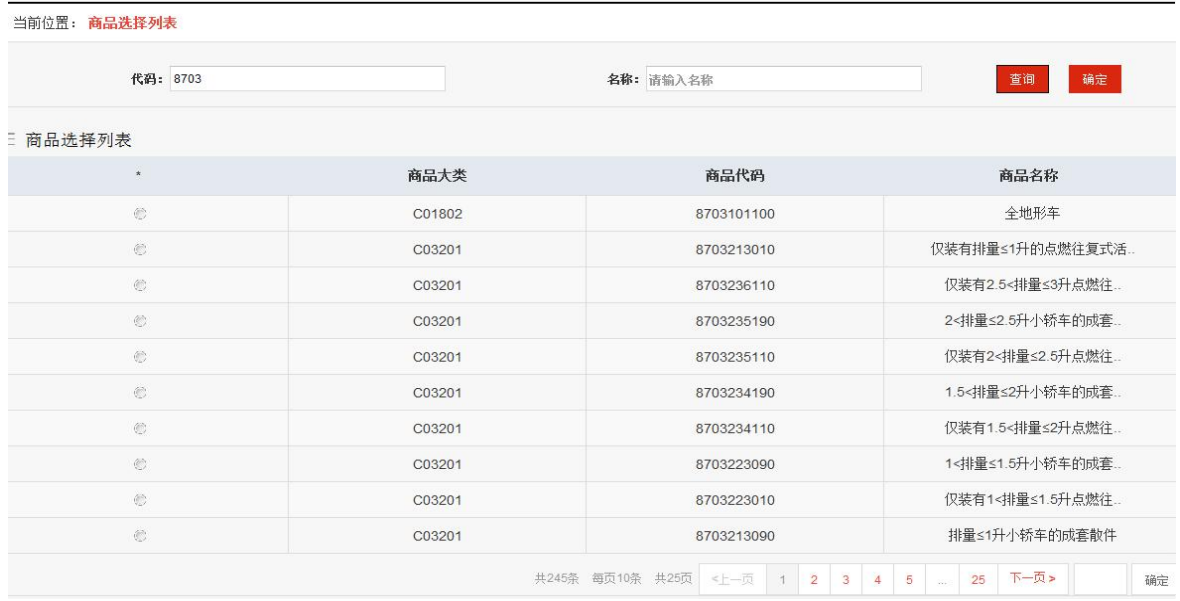

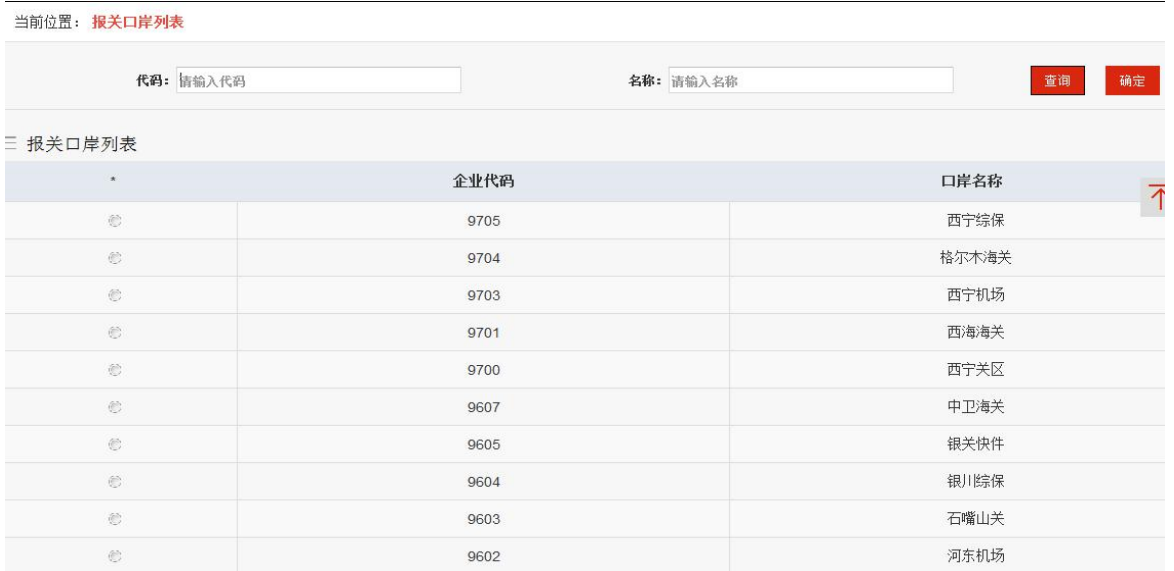

## 选择商品代码和报关口岸后,进入电子许可证申请表录入页面,已选择的信息自动代入。

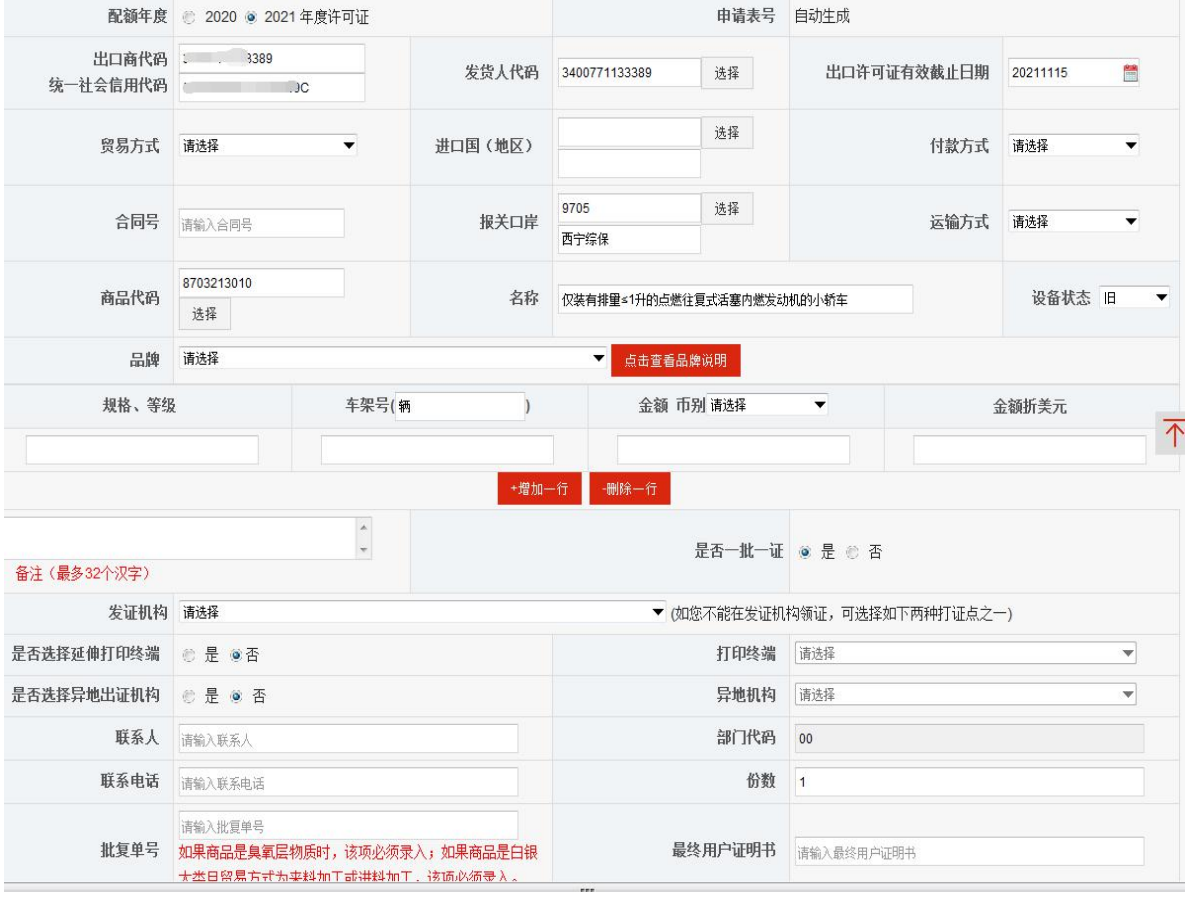

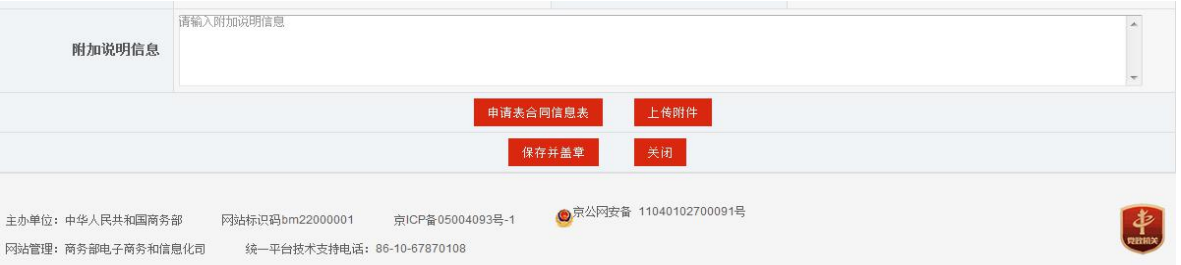

## 点击申请表合同信息表,填写相关信息。

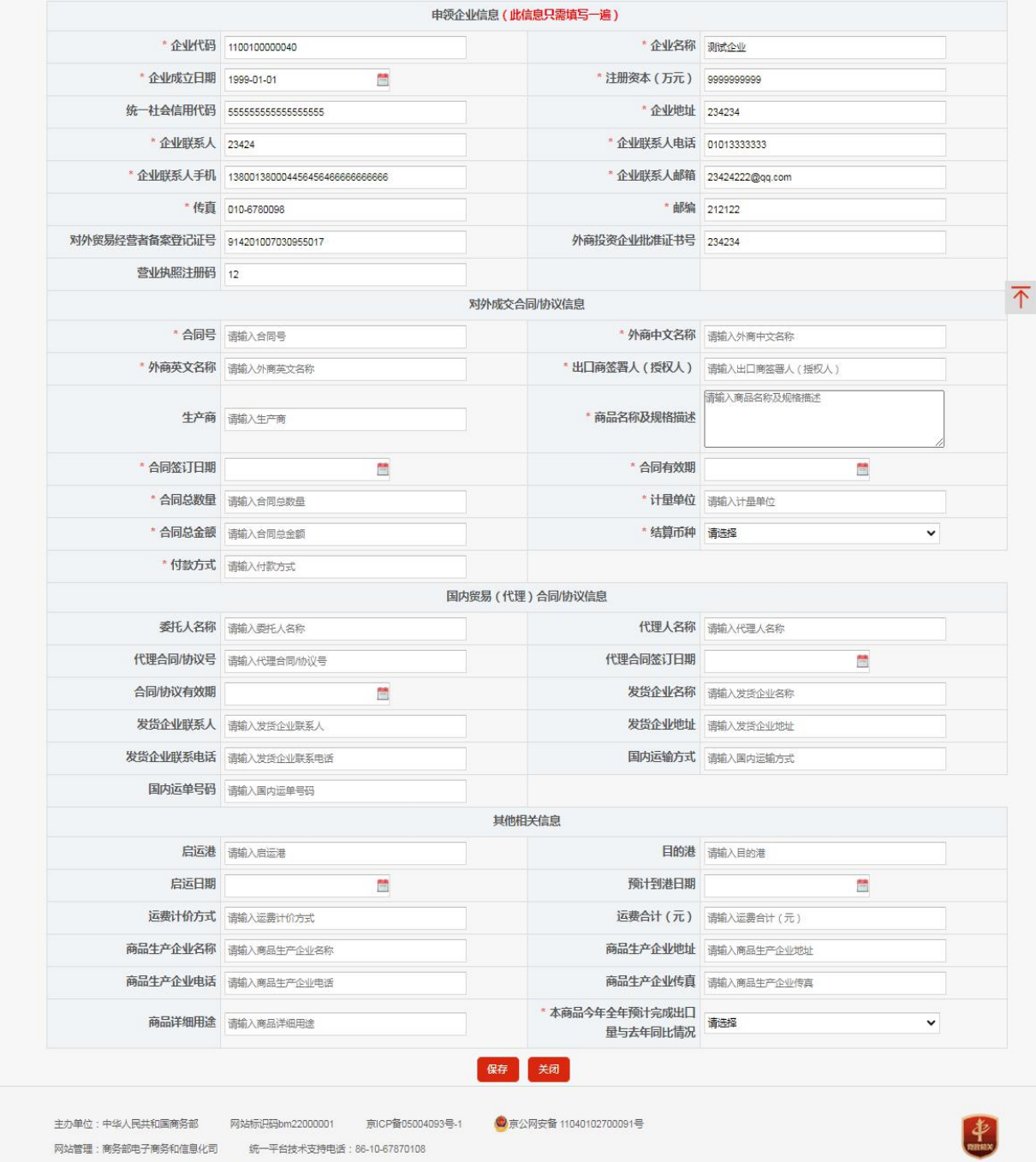

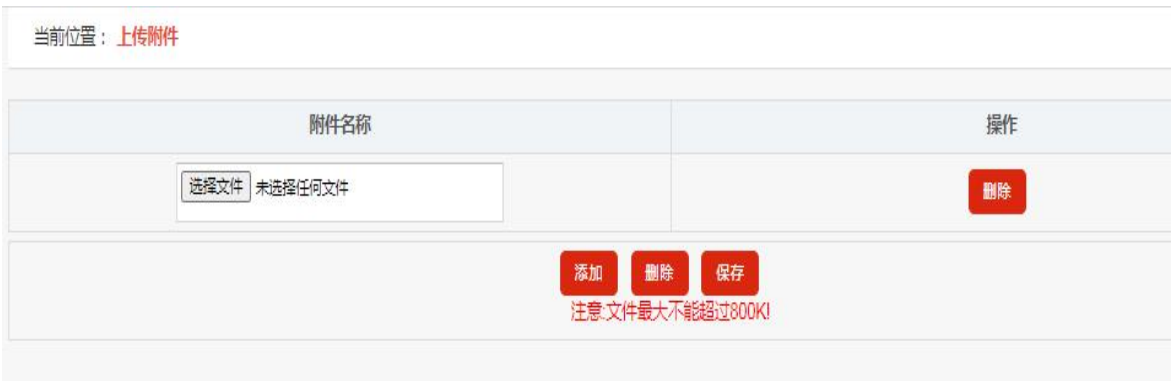

申请表填写完成后,点击"保存并盖章"时,系统会自动加盖企业电子签章,并弹出"加盖签章"成功的提示。

| 查看申请表            |                 |            |                                                  |
|------------------|-----------------|------------|--------------------------------------------------|
| 申请表状态 待上报        |                 | 审核日期       |                                                  |
| 审核意见             |                 |            |                                                  |
| 配额年度 2021        |                 |            | 出口商 1100100000040<br>统一社会信用代码 999991100100000040 |
| 出口待复审证号          |                 |            | 发货人 1100100000040                                |
| 有效截止期 20211231   |                 |            | 贸易方式 一般贸易                                        |
| 进口国 (地区) 扎伊尔 (撒) |                 | 付款方式 汇付    |                                                  |
|                  | 合同号 22232323    | 设备状态 旧     |                                                  |
|                  | 报关口岸 西宁海关       |            | 运输方式 海上运输                                        |
|                  | 商品代码 8703241110 | 名称         | 仅装有3<排量≤4升的点燃往复式活塞内燃发动<br>机小轿车 查看品牌              |
|                  |                 |            |                                                  |
| 规格、等级            | 车架号(辆)          | 金额 币别 欧元   | 金额折美元                                            |
|                  | 查看附表            |            |                                                  |
| 备注: 最多32汉字 旧     |                 | 是否一批一证 是   |                                                  |
|                  | 发证机构 商务部许可证集    | 最终用户证明书编号  |                                                  |
| 联系人 345          |                 | 部门代码 03    |                                                  |
| 联系电话 345         |                 | 申请日期       |                                                  |
| 批复单号             |                 | 申请人 liujie |                                                  |
| 附加说明信息           |                 |            |                                                  |
|                  | 申请表合同信息表        |            |                                                  |
|                  |                 | 附件名称       |                                                  |

# **2** 、上报申请

"上报申请"列出录入完成待上报的申请表数据,和初审不通过退回需要修改的申请表数据,企业申请 撤销并成功被撤销的申请表数据。同时列表提供按申请表号排列顺序改变(点箭头可按申请表号升序 或降序排序)。企业在上报申请表前可以对其进行查看、修改、删除等操作。

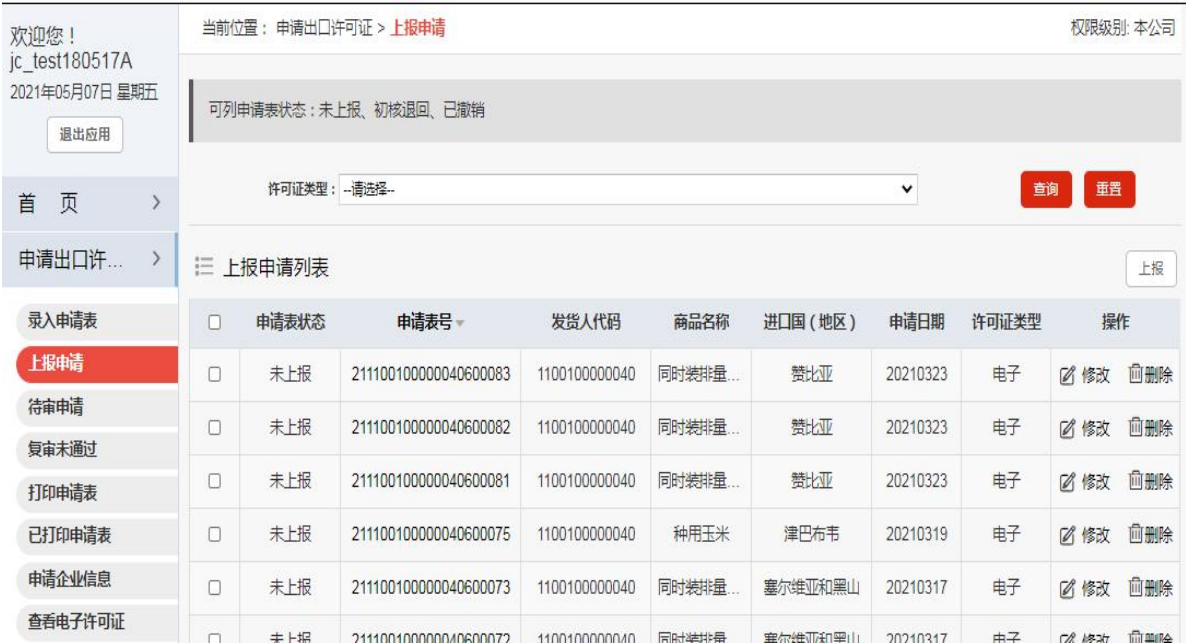

点击申请表号进入申请表查看,其中查看申请表里还提供了"复制"当前申请表的功能,点击"复制"进 入申请表录入页面,页面内容已填充完成,与查看的申请表内容相同,也可以在填充完成的基础上进 行修改。保存后生成新的申请表。

"修改"操作指保持申请表号不变,进行申请表内容的修改。修改之后可上报至商务主管部门重新进行 审核。

未上报的申请表或初审不通过退回的申请表可点击"删除"提示删除确认,确认后此申请表被删除。

## **3**、待审申请

"待审申请"以列表形式列出 3 种类型的数据:待初审、待复审、待撤销,提供按照申请表号排序(可 升序可降序),点击申请表号进入申请表详细内容查看。

许可证类型: --请选择-查询 重置  $\blacktriangledown$ 首页  $\rightarrow$ 申请出口许...  $\overline{ }$ 三 待审申请列表 申请表状态 申请表号 发货人代码 商品名称 操作员 申请日期 许可证类型 操作 录入申请表 上报申请 待复审 211100100000040600096 1100100000040 2<排量≤2.5升的点 20210324 电子  $ahb40$ 待审申请 211100100000040600095 1100100000040 2<排量≤2.5升的点 电子 待复审  $ahb40$ 20210324 复审未通过 211100100000040600094 20210324 待复审 1100100000040 2<排量≤2.5升的点  $ahb40$ 电子 打印申请表 211100100000040600093 2<排量≤2.5升的点 电子 待复审 1100100000040 ghb40 20210324 已打印申请表 待初核 211100100000040600088 1100100000040 种用玉米 20210323 电子 wufan ◇撤销 由诸企业信息 待初核 211100100000040600087 1100100000040 种用玉米 wufan 20210323 电子 ◇撤销 查看电子许可证 证照申请 待初核 211100100000040600086 1100100000040 种用玉米 wufan 20210323 电子 ◇撤销 证照下载 待初核 211100100000040600077 1100100000040 种用玉米 sushige 20210319 电子 ◇撤销

点击"撤销"可撤销已上报待初核的申请表数据。

# **4** 、复审未通过

"复审未通过"以列表形式列出复审未通过数据,提供按照申请表号排序(可升序可降序),点击 申请表号进入申请表详细内容查看。

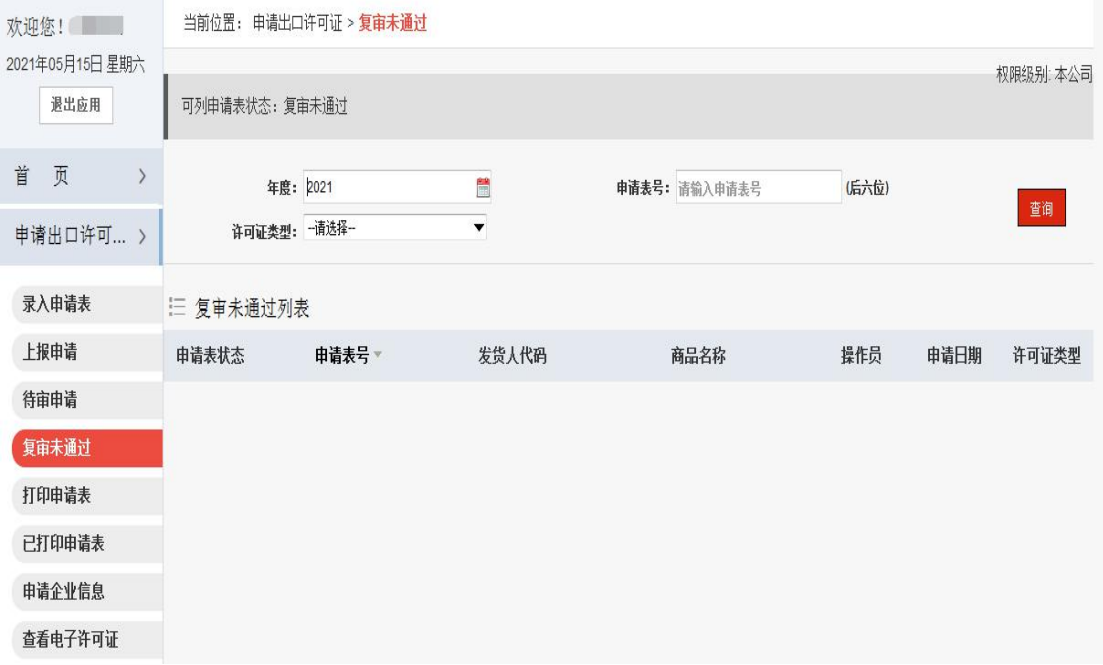

## **5**、打印申请表

"打印申请表"以列表形式列出复审通过未打印的申请表数据,提供按照申请表号排序(可升序 可降序),点击申请表号进入申请表详细内容查看,点击许可证号进入查看许可证详细内容。

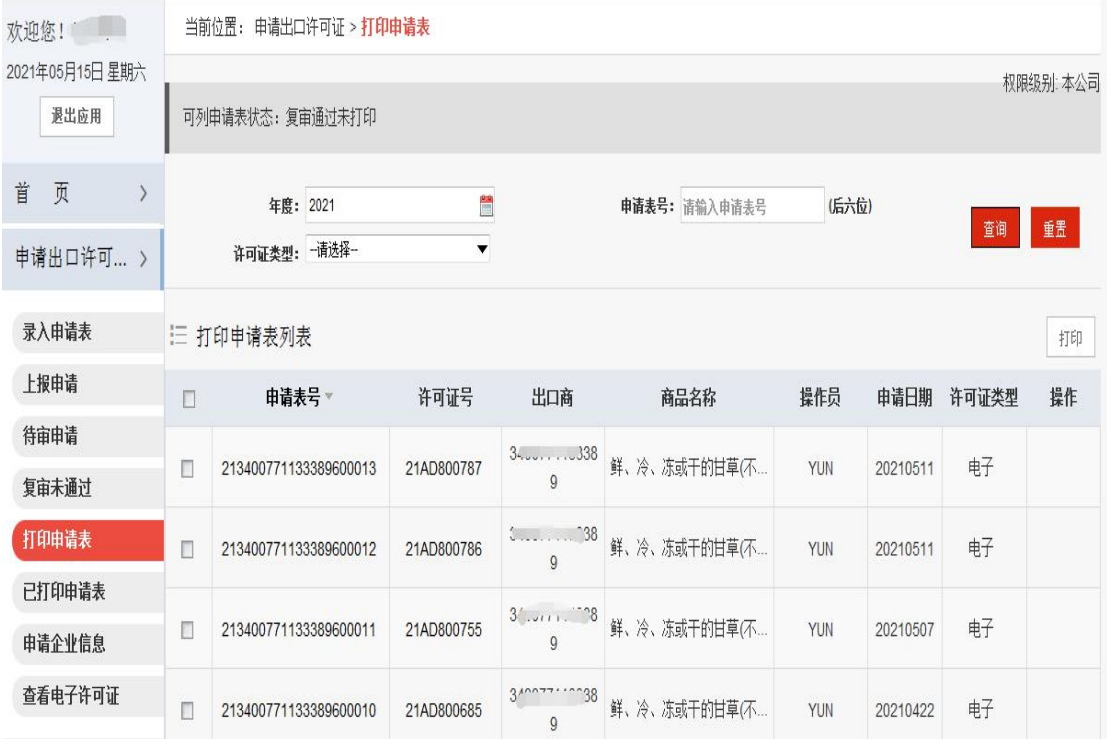

# **6**、已打印申请表

"已打印申请表"以列表形式列出复审通过已打印的数据,提供按照申请表号排序(可升序 可降序),点击申请表号进入申请表详细内容查看,点击许可证号进入查看许可证详细内 容,可再次打印申请表。

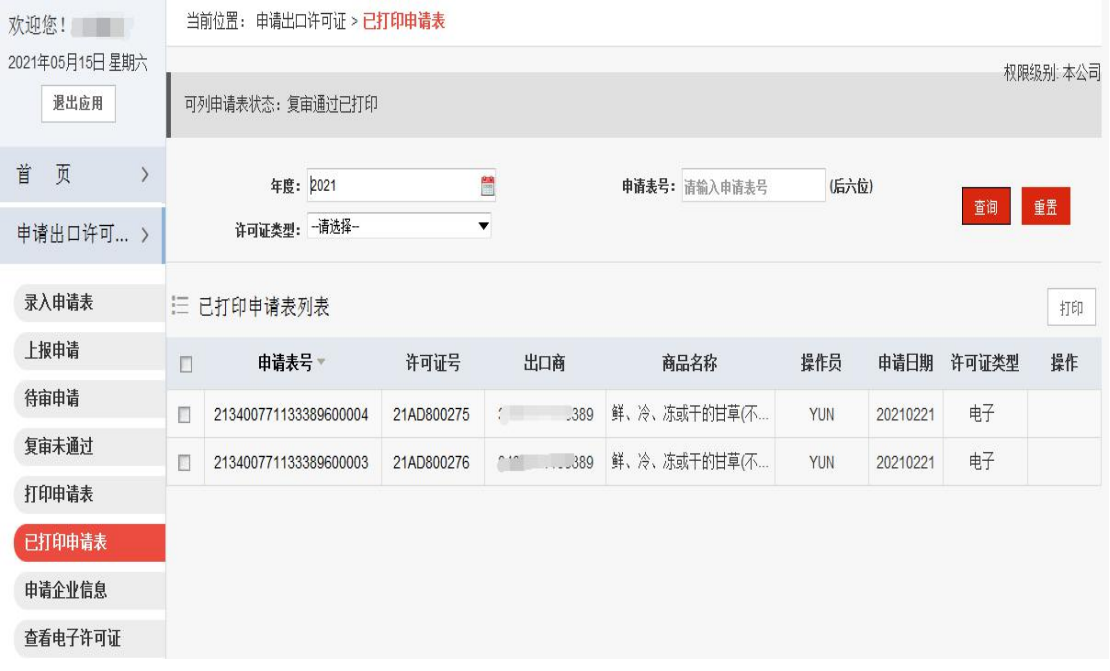

## **7**、申请企业信息

企业可通过左侧"申请企业信息"填写出口企业的信息。

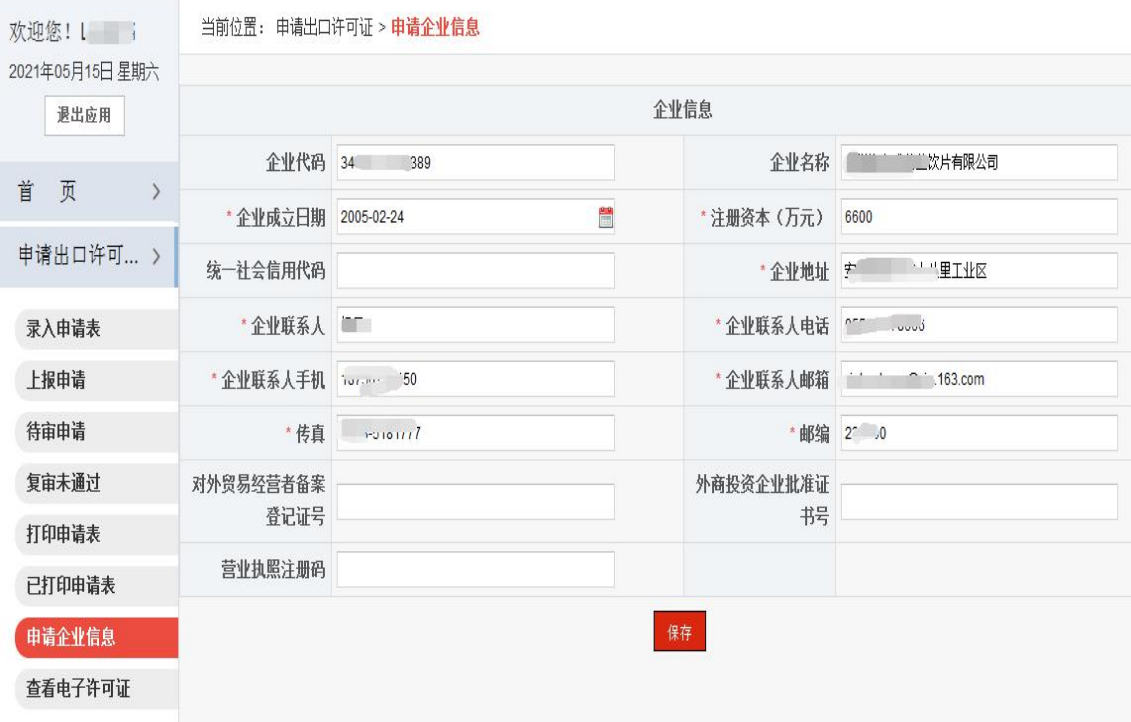

# **8**、查看电子许可证

企业提交的申请表信息在复审通过之后,主管机关点击生成电子许可证,电子许可证信息被 发往海关,同时,企业可在系统中查看并下载本企业的电子许可证。

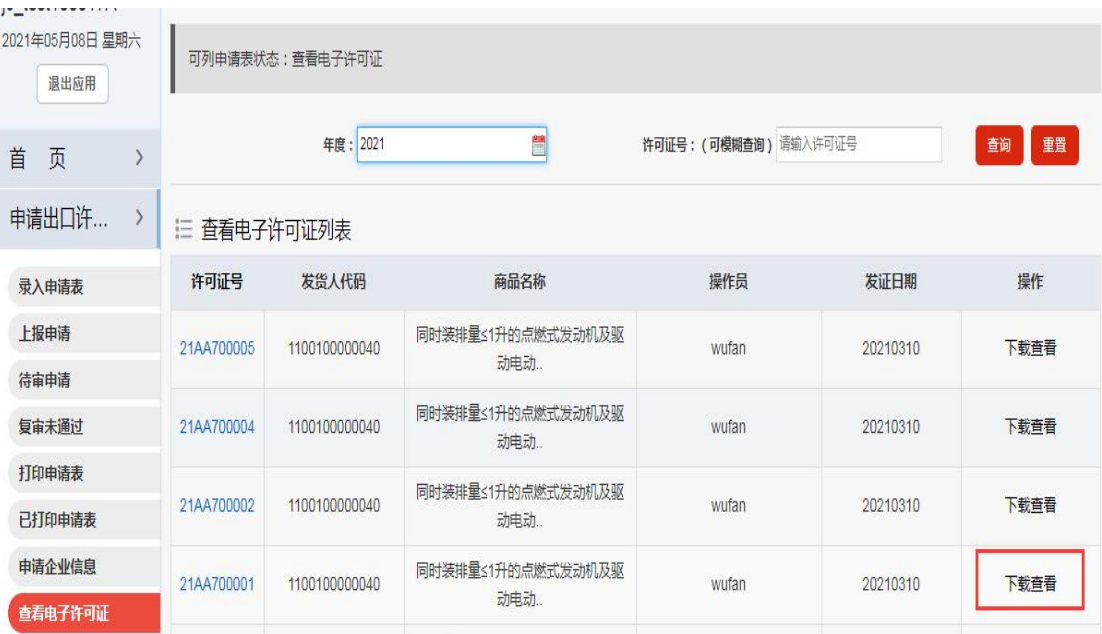

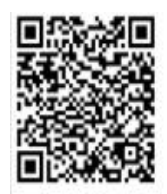

# 中华人民共和国出口许可证

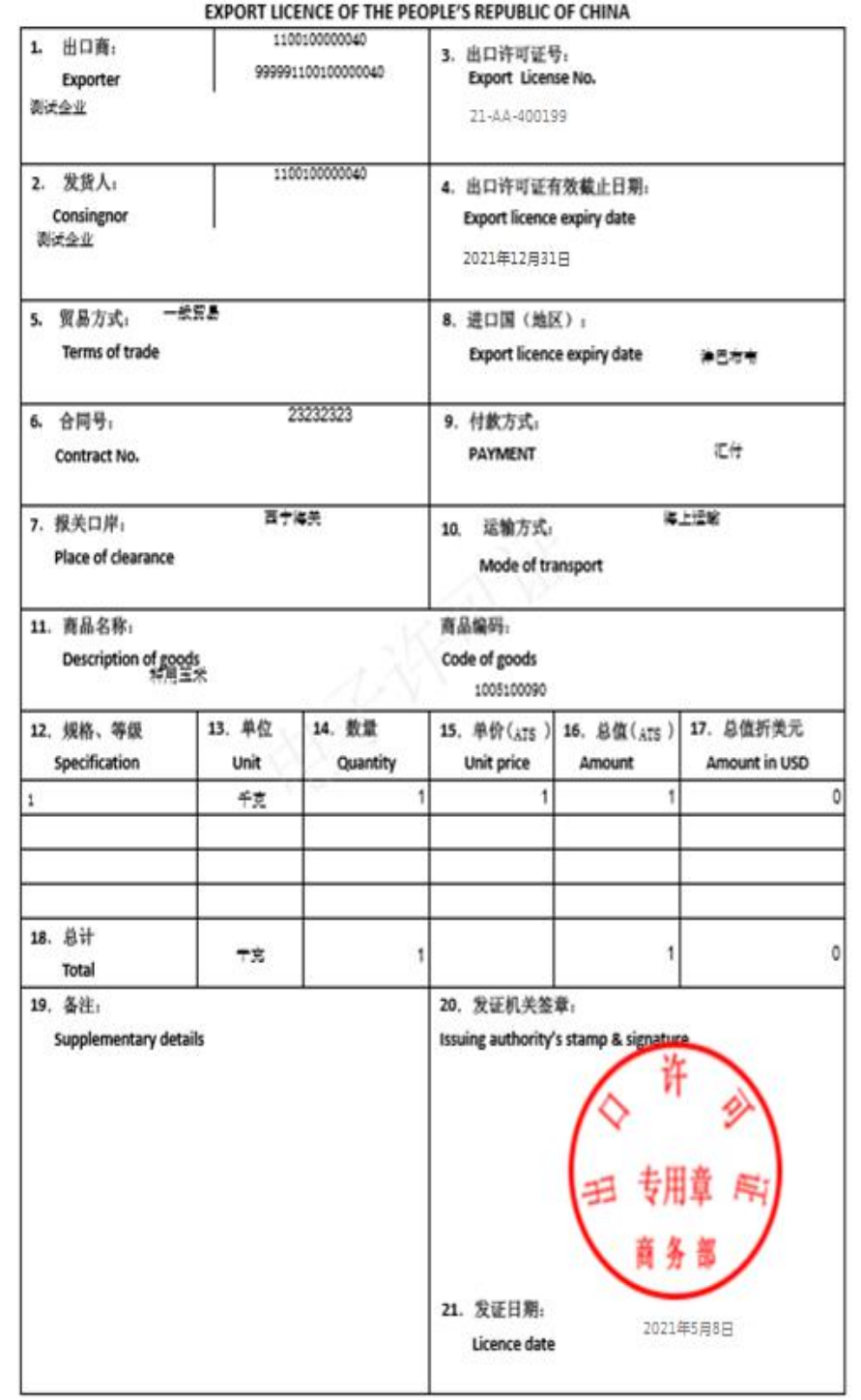

# 三、许可证退换

### **1** 、许可证删除申请

对未使用的许可证,企业可以提交许可证删除申请。点击左侧"许可证删除申请",进入许可证 删证申请表录入页面,输入许可证号,系统将原许可证的信息读入,企业用户点"保存",如系 统判断该许可证未被使用,则该许可证删除申请表被成功保存。

## **2** 、删除申请表管理

"删除申请表管理"列出本企业录入完成待上报的许可证删除申请表数据,和主管机关退回的删除 申请表数据。同时列表提供按许可证号排列顺序改变(点箭头可按许可证号升序或降序排序)。 企业在上报删除申请表前可以对其进行查看、修改、删除等操作。企业可上报删除申请待主管机 关审核。

#### **3**、删除申请表查询

点击左侧"删除申请表查询"以列表形式列出本企业所有的删除申请表信息,包含待上报,退回, 待审核,审核通过的所有删除申请表信息。可按证号进行筛选,也可选择上报日期范围,发证 日期范围,申请表状态进行查询。查询结果提供按照许可证号排序的删证申请列表,点击许可 证号可进入许可证详细内容查看。被主管机关审核通过的删除申请证明该份许可证被成功删除, 涉及的配额已退回。

## **4**、许可证核销申请

对已在海关报关清关使用的许可证,企业可以提交许可证核销申请。点击左侧"许可证核销申请", 进入许可证核销申请表录入页面,输入许可证号,系统将原许可证的信息读入,企业用户填写 核销数量,点"保存",如系统判断该许可证已清关,则该许可证核销申请表被成功保存。

#### **5**、核销申请表管理

点击左侧"核销申请表查询"以列表形式列出本企业所有的核销申请表信息,包含待上报,退回, 待审核,审核通过的所有核销申请表信息。可按证号进行筛选,也可选择上报日期范围,发证 日期范围,申请表状态进行查询。查询结果提供按照许可证号排序的核销申请列表,点击许可 证号可进入许可证详细内容查看。企业可上报核销申请待主管机关审核。

#### **6**、核销申请表查询

点击左侧"核销申请表查询"以列表形式列出本企业所有的核销申请表信息,包含待上报,退回, 待审核,审核通过的所有核销申请表信息。可按证号进行筛选,也可选择上报日期范围,发证 日期范围,申请表状态进行查询。查询结果提供按照许可证号排序的核销申请列表,点击许可 证号可进入许可证详细内容查看。被主管机关审核通过的核销申请证明该份许可证被成功核销, 涉及的配额已退回。

## 四、综合查询统计

#### **1**、综合查询

根据多个条件查询申请表,如许可证年度、发证商品码等,点击对应的"查询"按钮,查询结果显示。

## **2**、统计月报

根据多个条件查询查询月度本企业出口许可证申请表信息,如发证机构,贸易方式等,点击"统计" 结果列表呈现下方。

发证机构:下拉选择。

贸易方式:下拉选择。

进口国(地区):输入。

统计年度:下拉选择。

## **3** 、综合统计

1、根据多个条件杳询本企业出口许可证申请表信息,如商品代码,报关口岸等。

贸易方式:下拉选择。

申请日期范围:8 位年度数字(YYYYMMDD),通过弹出窗口选择。

发货人代码:13 位企业代码,录入。

原产国地区:录入或可通过选择弹出窗口选择。

报关口岸:录入或可通过选择弹出窗口选择。

选择按商品大类码统计或按发证商品统计。

填好条件后,点击"统计"结果列表呈现下方。

### **4**、配额查询

根据多个条件查询本企业配额信息,选择年度,输入商品大类代码或配额文号,展示符合查询条件的 本企业的配额数据。

## **5**、有色金属钨锑钼配额调换

展示本企业有色金属钨锑钼配额调换记录。包含有色金属产品,年度,商品大类,贸易方式,进口国 地区,配额未使用量,配额总量等信息。

## **6**、大米专项查询

根据多个条件查询大米类商品许可证,如合同号、国别地区、许可证时间范围、出口商代码(默认本 企业代码,只能查询本企业数据)等。

查询结果列示符合条件的许可证号,出口商,出口国别地区,出口数量、金额和单价。

## **7** 、大米专项统计

根据多个条件查询统计大米类商品许可证,如合同号、国别地区、许可证时间范围、品名 (规格等级)、出口商代码(默认本企业代码,只能查询本企业数据)等。

图 1.34 大米专项统计

查询结果列示符合条件的大米分品名,出口商,出口国别地区统计的出口数量、金额和单价。

#### **8** 、焦炭专项查询

列表页提供按合同号,配额年度,国别地区,焦炭的品名,出口商代码(默认本企业代码, 只能查询本企业数据),许可证起始和终止时间查询焦炭出口的情况,可以使用导出功能 导出 excel 报表。

### **9**、焦炭专项统计

列表页提供按合同号,配额年度,国别地区,焦炭的品名,出口商代码(默认本企业代码, 只能查询本企业数据),许可证起始和终止时间查询统计焦炭出口的情况,按品牌名、出 口商、出口国别地区统计焦炭出口的数量,金额和单价数据,可以使用导出功能导出 excel 报表。

## 五、参数列表

#### **1**、 商品目录

点击左侧菜单栏的"商品目录"进入商品代码的查询页面,用户可通过年度、商品代码、商品 大类码、商品名称查询商品的具体信息,商品代码只供查询功能不可修改。

#### **2**、贸易方式

点击左侧菜单栏的"贸易方式"进入贸易方式列表页面,贸易方式只供查询功能不可修改。

### **3**、国别(地区)代码

点击左侧菜单栏的"国别(地区)代码"进入国别(地区)的查询页面,用户可通过国别(地区) 代码、国别(地区)名称查询国别(地区)的具体信息,国别(地区)只供查询功能不可修改。

## **4**、 支付方式

点击左侧菜单栏的"支付方式"进入支付方式的列表页面,支付方式只提供查看不可修改。

### **5**、口岸代码

点击左侧菜单栏的"口岸代码"进入口岸代码的查询页面,用户可通过口岸代码、口岸名称 查询报关口岸的具体信息,口岸代码只提供查询功能不可修改。

## **6**、运输方式

点击左侧菜单栏的"运输方式"进入运输方式的列表页面,运输方式只提供查看不可修改。

## **7**、货币代码

点击左侧菜单栏的"货币代码"进入货币代码的列表页面,货币代码只提供查看不可修改。

## **8**、发证机构

点击左侧菜单栏的"发证机构"进入发证机构的列表页面,发证机构只提供查看不可修改。